# **ASA User Guide Schools Desk**

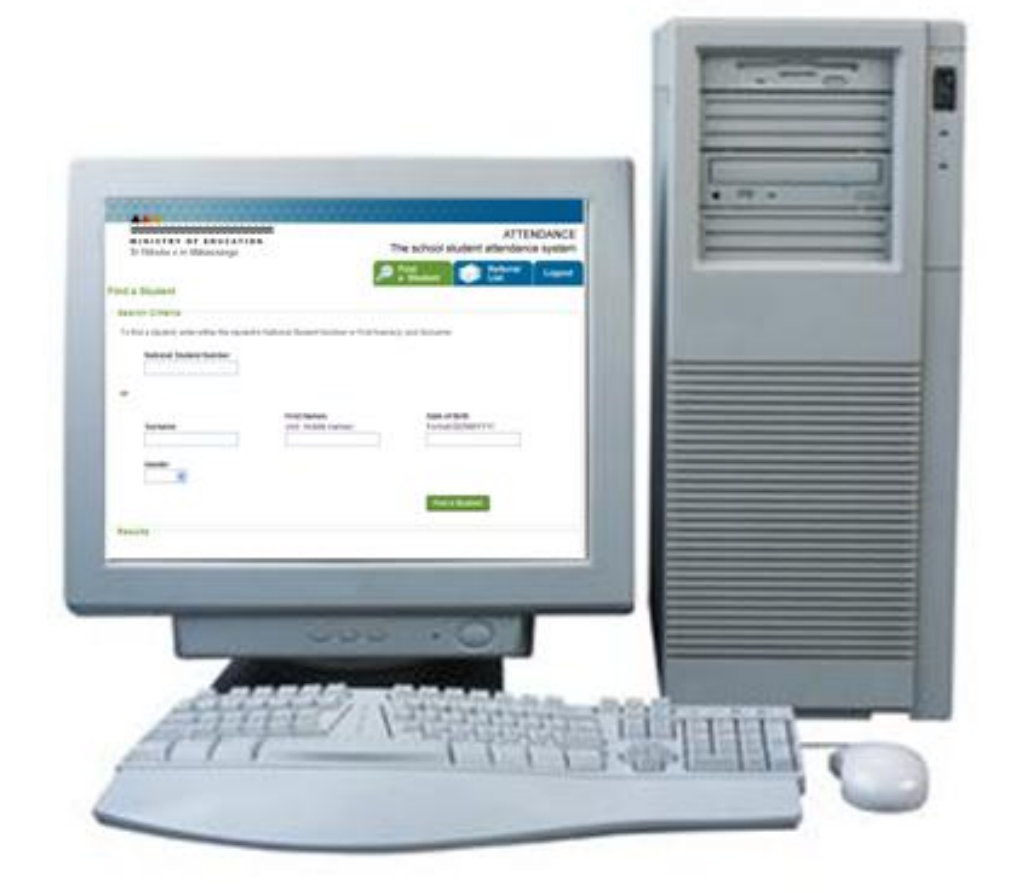

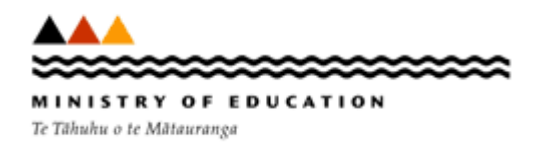

#### **Table of Contents**

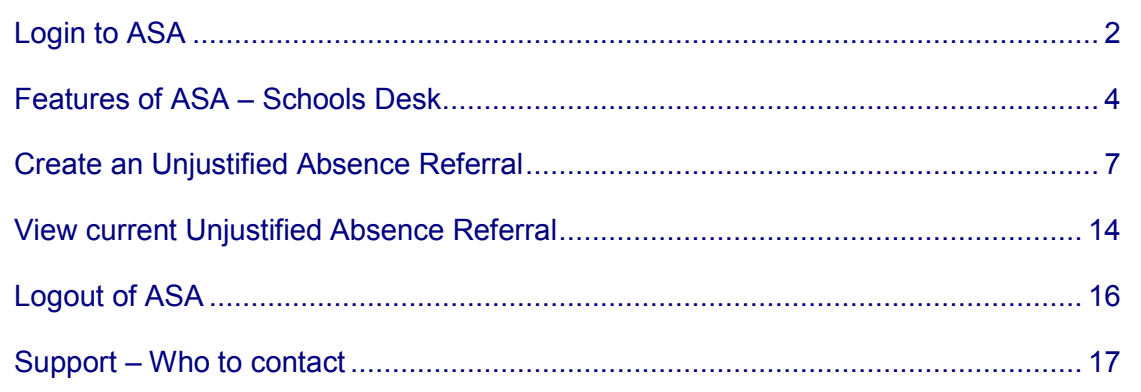

## <span id="page-2-0"></span>**Login to ASA**

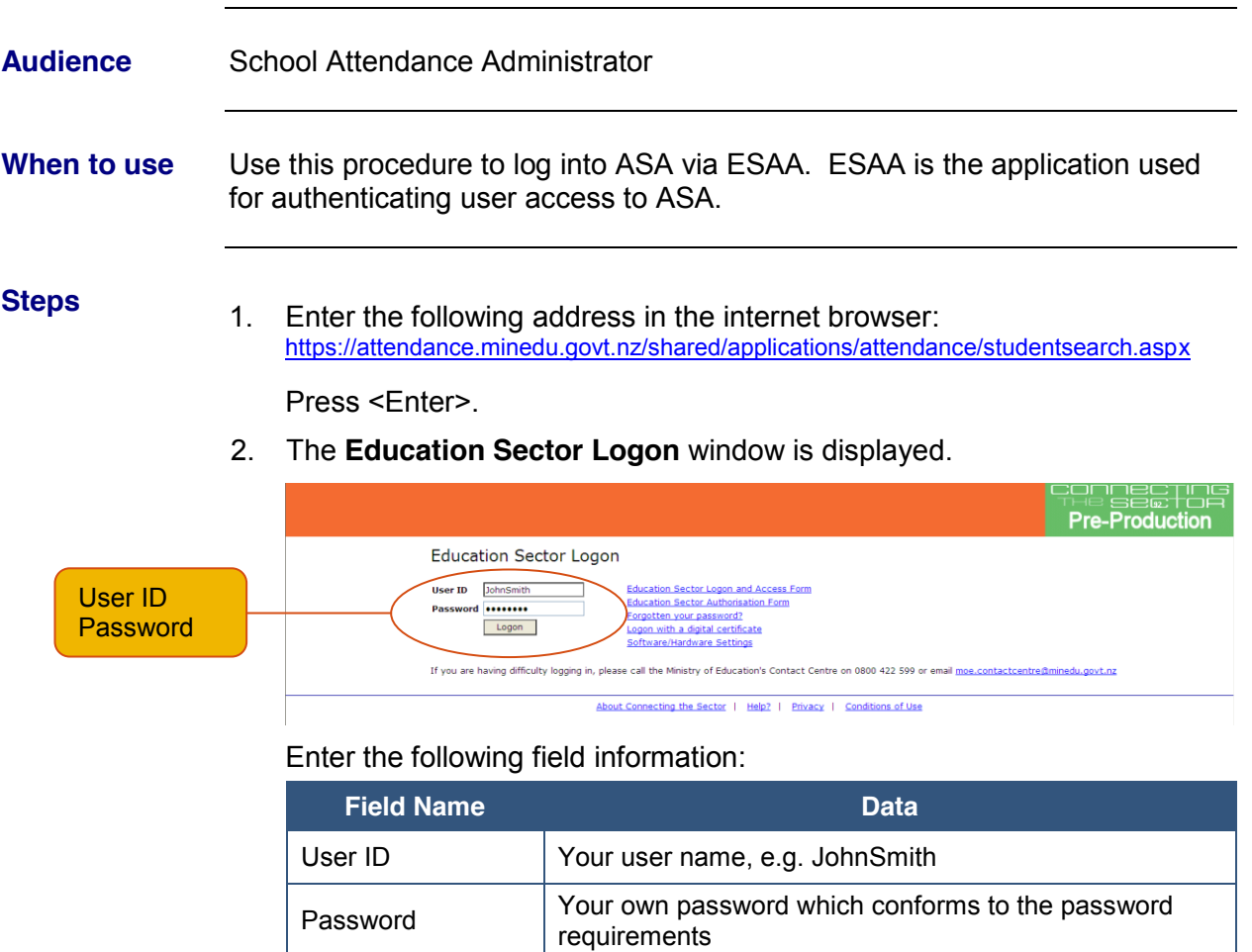

 $Click the  $\boxed{\text{Logon}}$  button.$ 

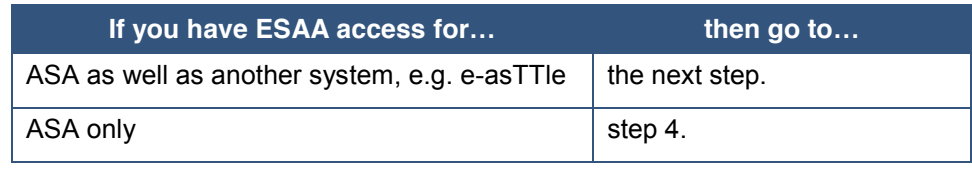

#### **Login to ASA, Continued**

3. A system selection screen is displayed.

Click on the drop down box and select your ASA option.

4. You have successfully accessed the ASA schools desk.

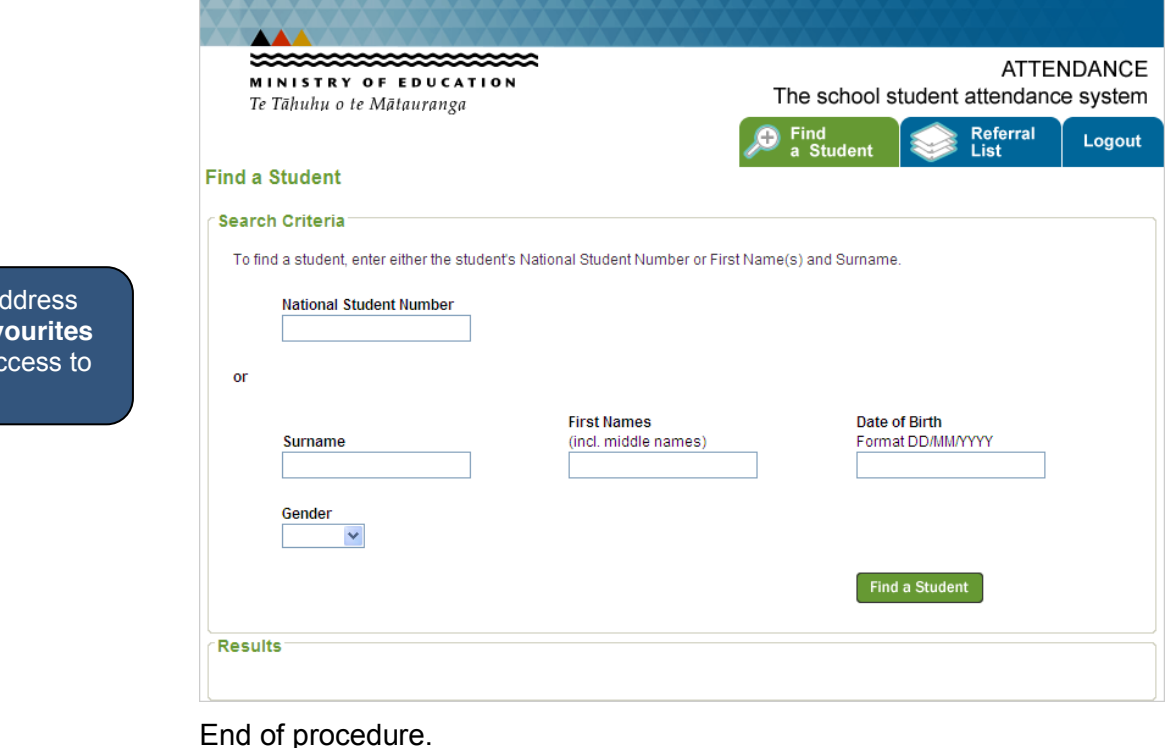

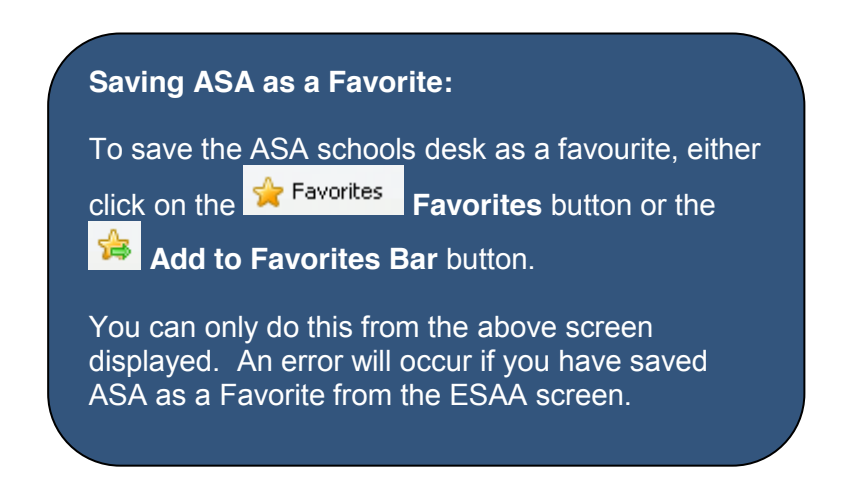

Save the a in your **Fav** for quick a ASA.

#### <span id="page-4-0"></span>**Features of ASA ± Schools Desk**

**Introduction** This section provides you with information on how to navigate within ASA.

**Tabs** To assist with navigation, ASA has been designed using tabs.

The tab you are viewing will be green, while the other tabs will display in blue.

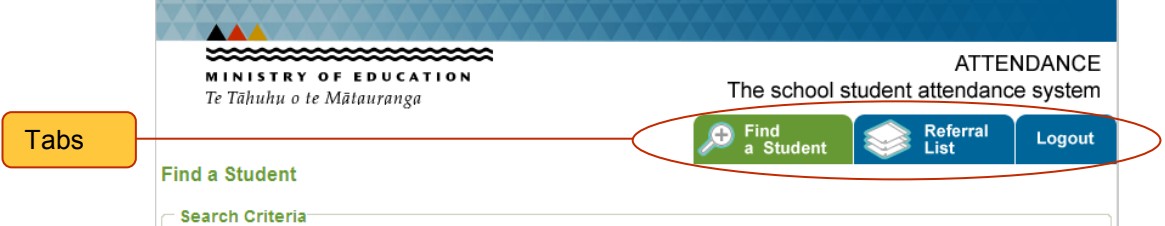

There are three tabs in ASA:

- **Find a Student** enables you to search for a student at your school  $\bullet$
- **Referral List** provides a list of all the current unjustified absence referrals made by your school
	- Note: Once the referrals are closed they will be automatically removed from the list.
- **Logout** logs you out of ASA

#### **Keyboard** You are able to use the keyboard to navigate between screens and fields in ASA. Some of the common keyboard options used are:

- Tab enables you to navigate between fields in a screen  $\bullet$
- **Shift + Tab** enables you to tab backwards on the fields in a screen  $\bullet$
- **Enter** can be used instead of using the mouse on a command button. You may need to tab to the applicable command button and then press enter
- **Page Up and Page Down** allows you to scroll through information on the page you are viewing. You can also use your mouse and the scroll bar to scroll up and down the page

**Field help** If you hover the mouse over some fields or buttons a description is displayed, e.g. the Street Address field displays the format to enter an address, No. Street Name, Suburb, City.

**Street Address:** 

Home Ph:

No. Street Name, Suburb, City

## **Features of ASA ± Schools Desk,** Continued

**Command buttons**

There are a number of command buttons used in ASA. These are:

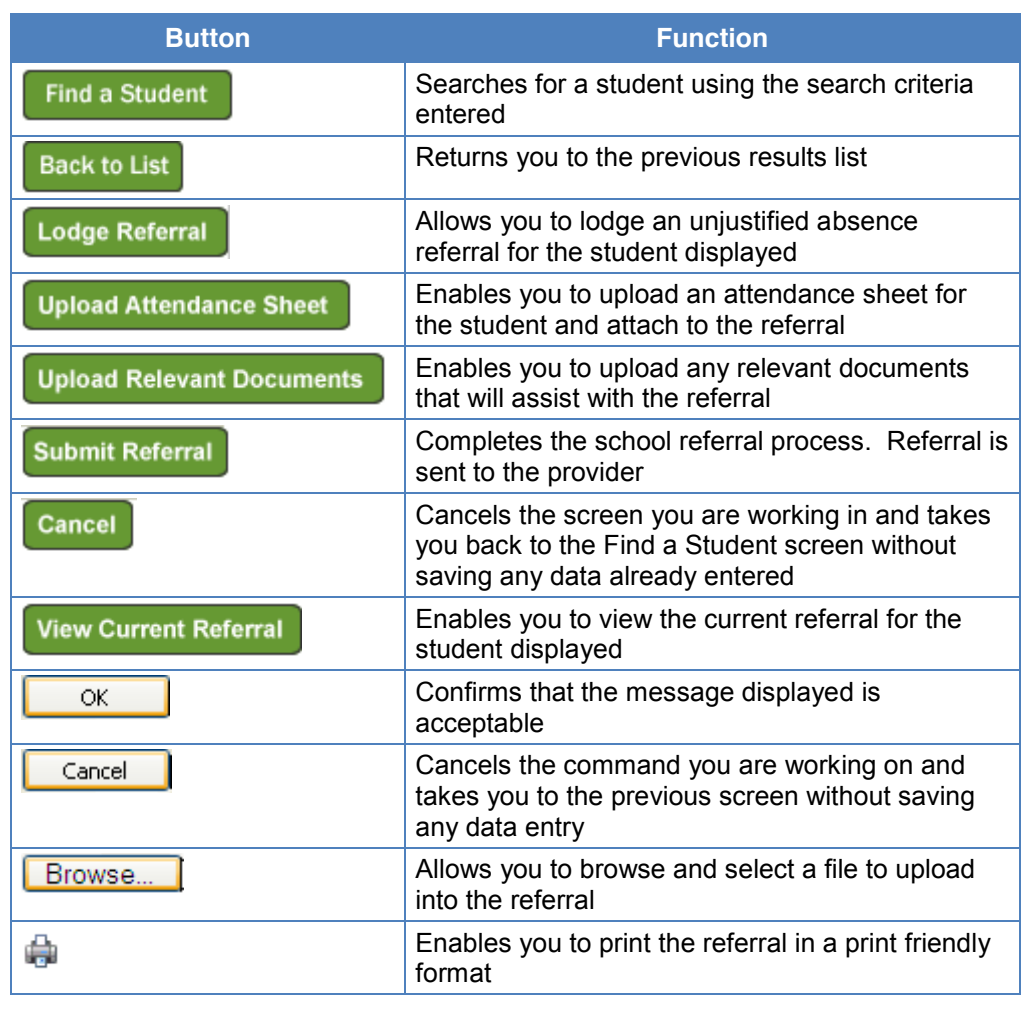

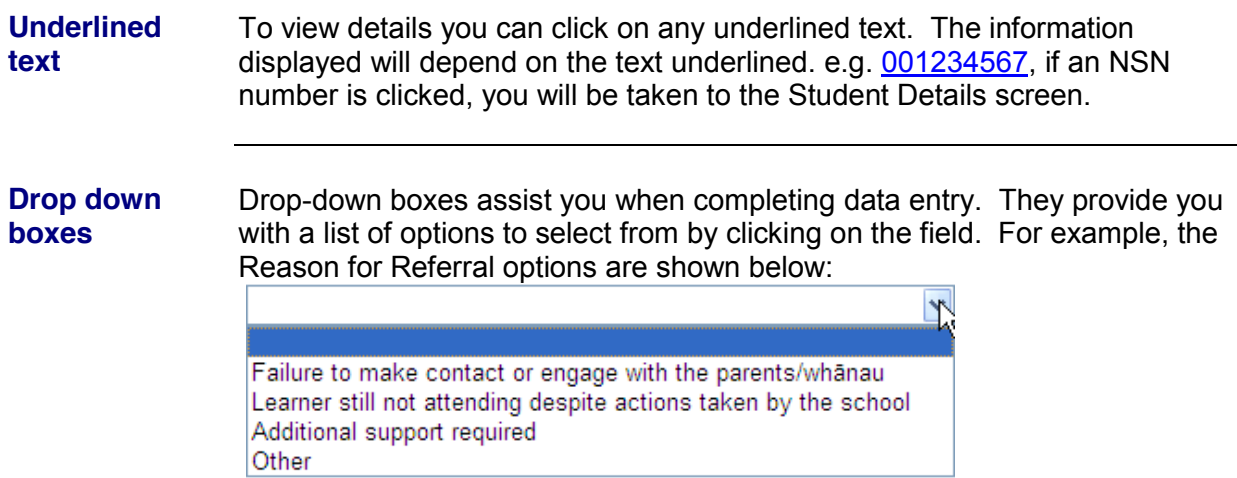

#### **Features of ASA ± Schools Desk,** Continued

\* **Asterix** An asterix \* beside a data entry field means the field is mandatory, i.e. you must enter data into the field before completing the referral. If data is not entered in a mandatory field an error message will be displayed when you attempt to save the changes.

**Messages** While you are working in ASA you will encounter a number of messages.

Information messages are displayed with the  $\mathbb{Q}$  message icon at the left of the window. Example of an information message:

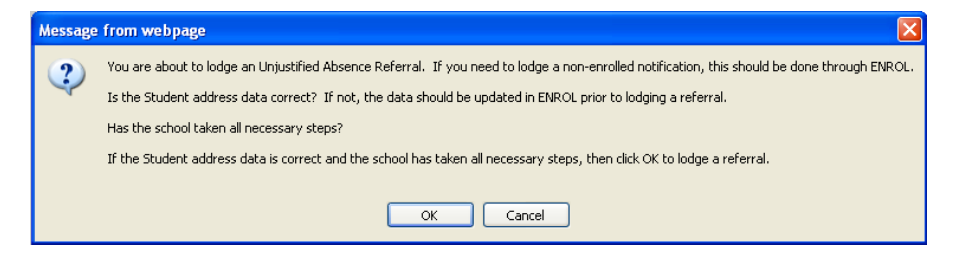

Data entry messages are displayed with the  $\bigoplus$  message icon. Errors must be corrected before you can proceed. Example of a data entry message:

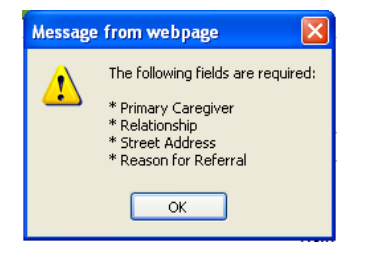

**Search criteria** The following search criteria apply:

- The National Student Number (NSN) overrides any other search criteria entered
- The minimum criteria you can use for searching is one letter
- The wider the search the greater the number of results

#### <span id="page-7-0"></span>**Create an Unjustified Absence Referral**

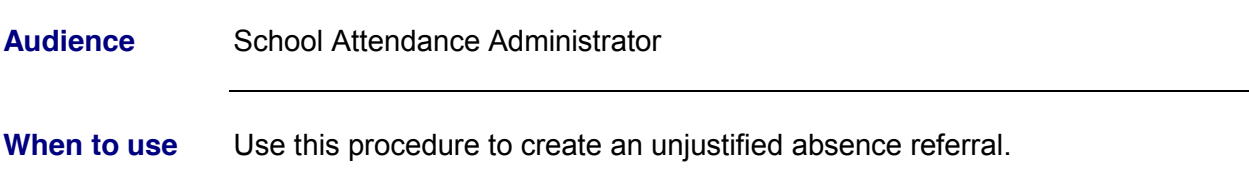

#### **Steps**

- 1. From **The school student attendance system** click on the **C** Find student tab.
- 2. The **Find a Student** screen is displayed.

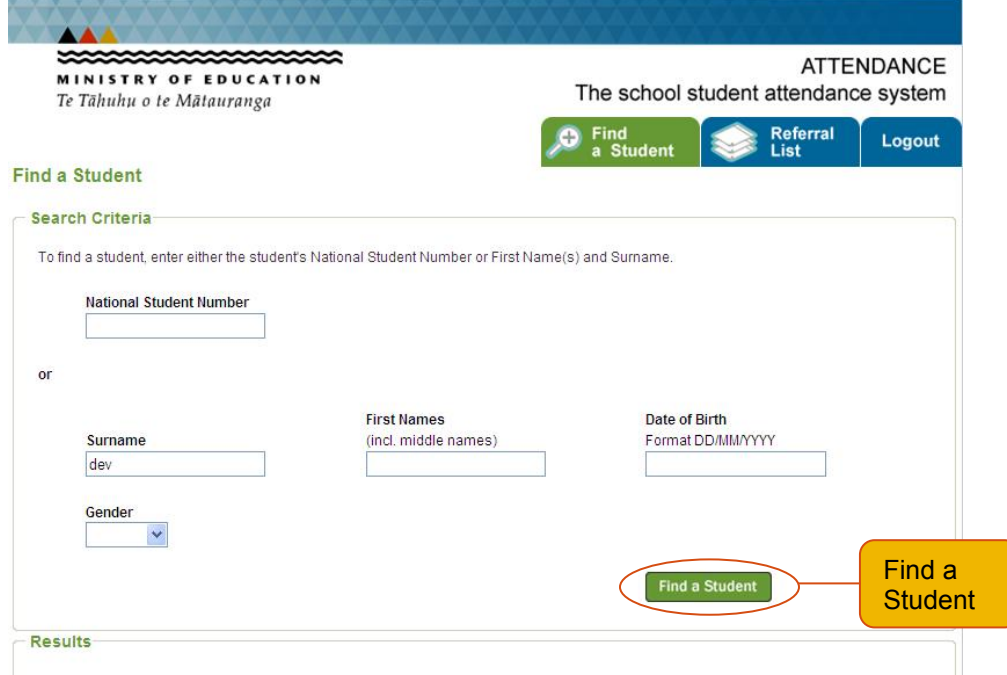

#### Enter the following field information:

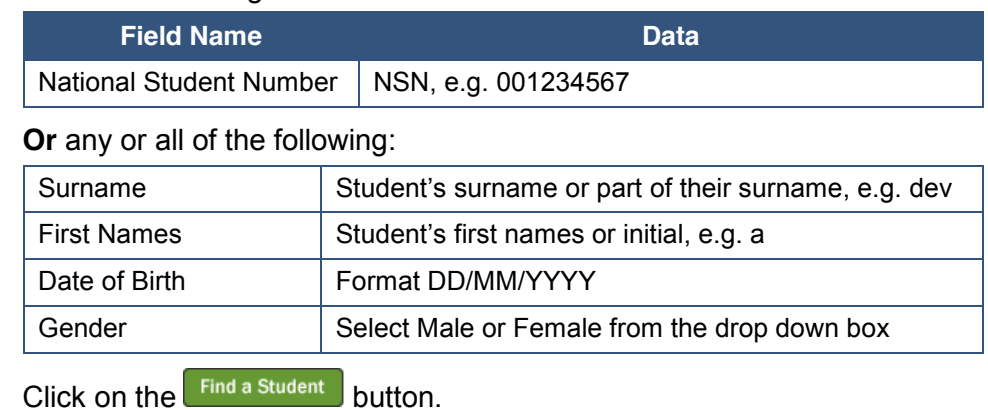

*Continued on next page*

The minimum criteria you can use for searching is one letter. The wider the search the greater the number of results. The NSN overrides any other search criteria entered.

3. Students matching the search criteria entered are displayed.

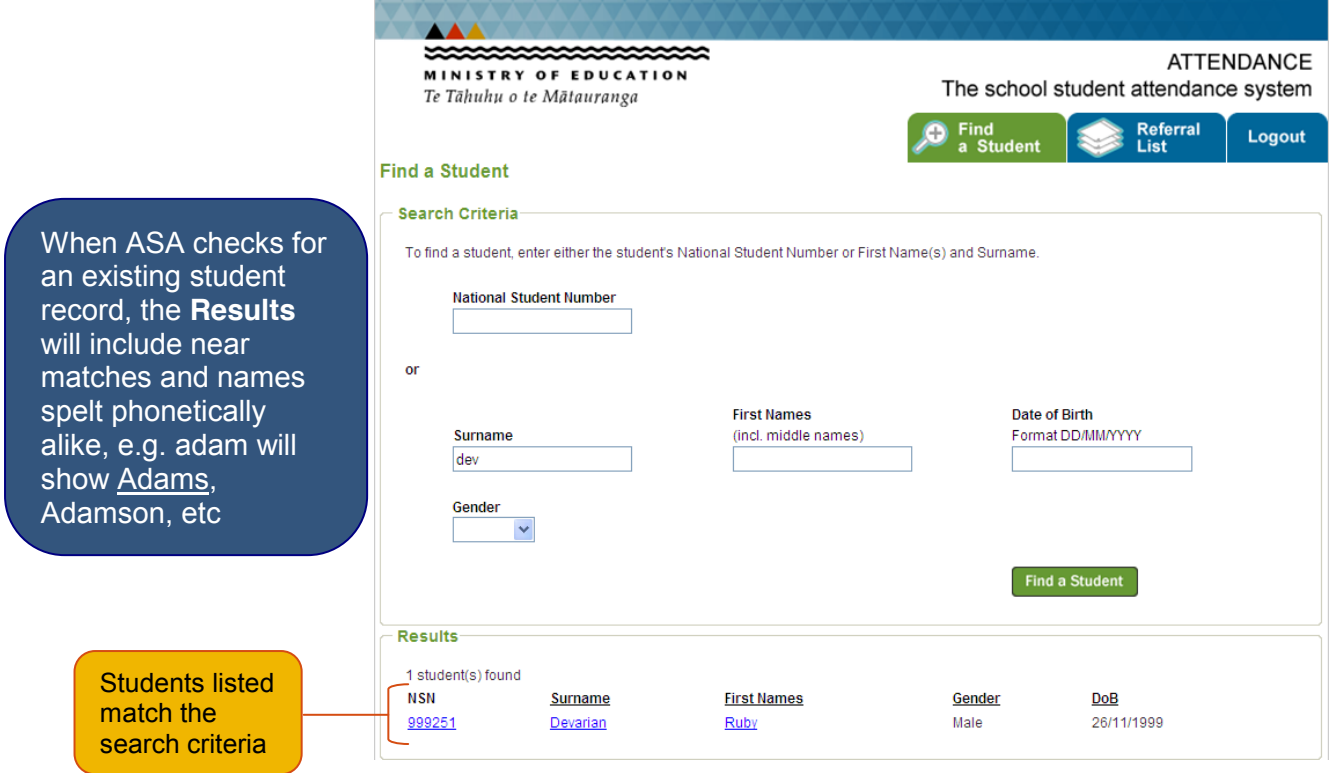

Click on the student to bring through their details.

4. The **Student Details** screen is displayed.

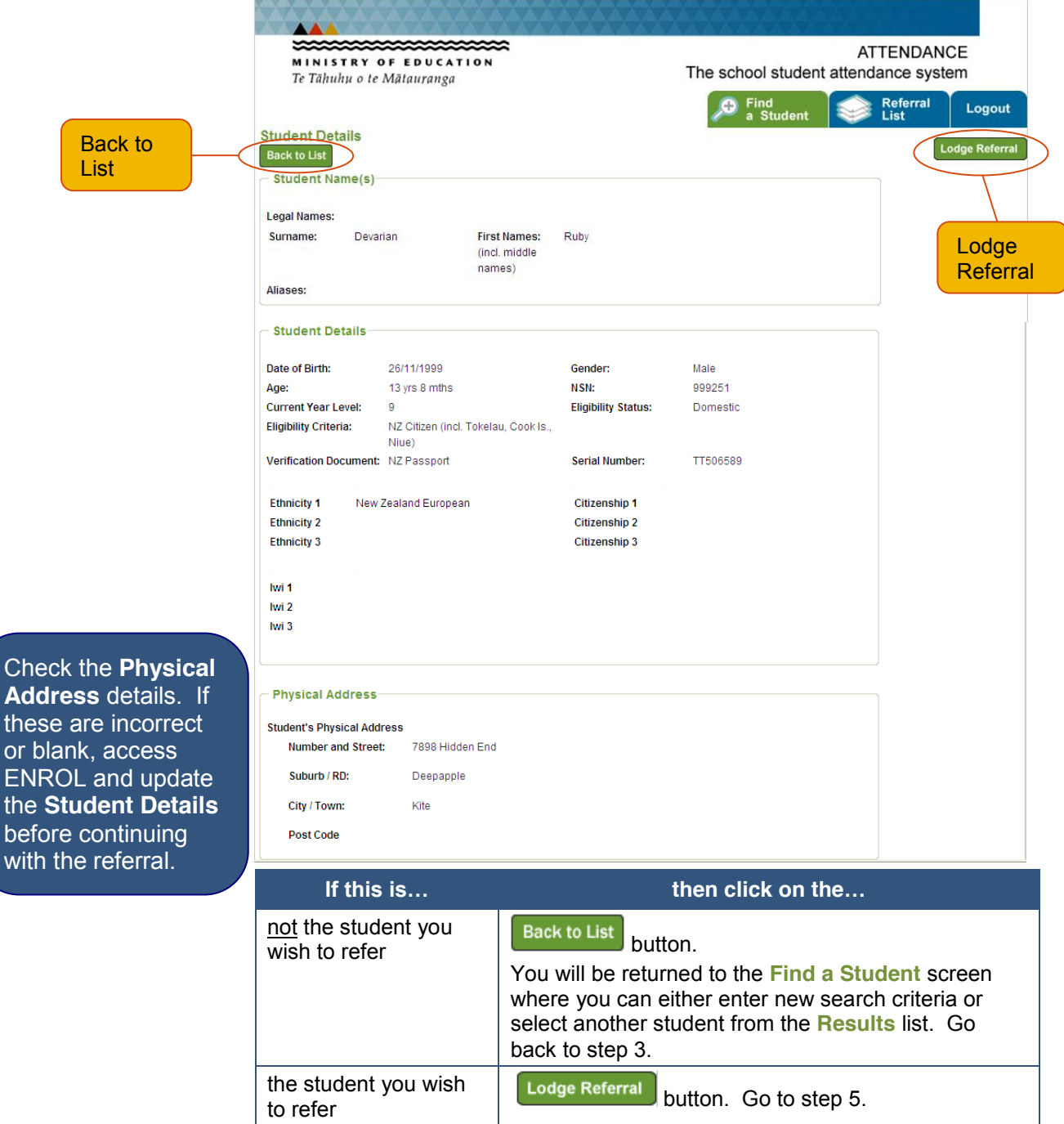

*Continued on next page*

the

5. The following message is displayed stating:

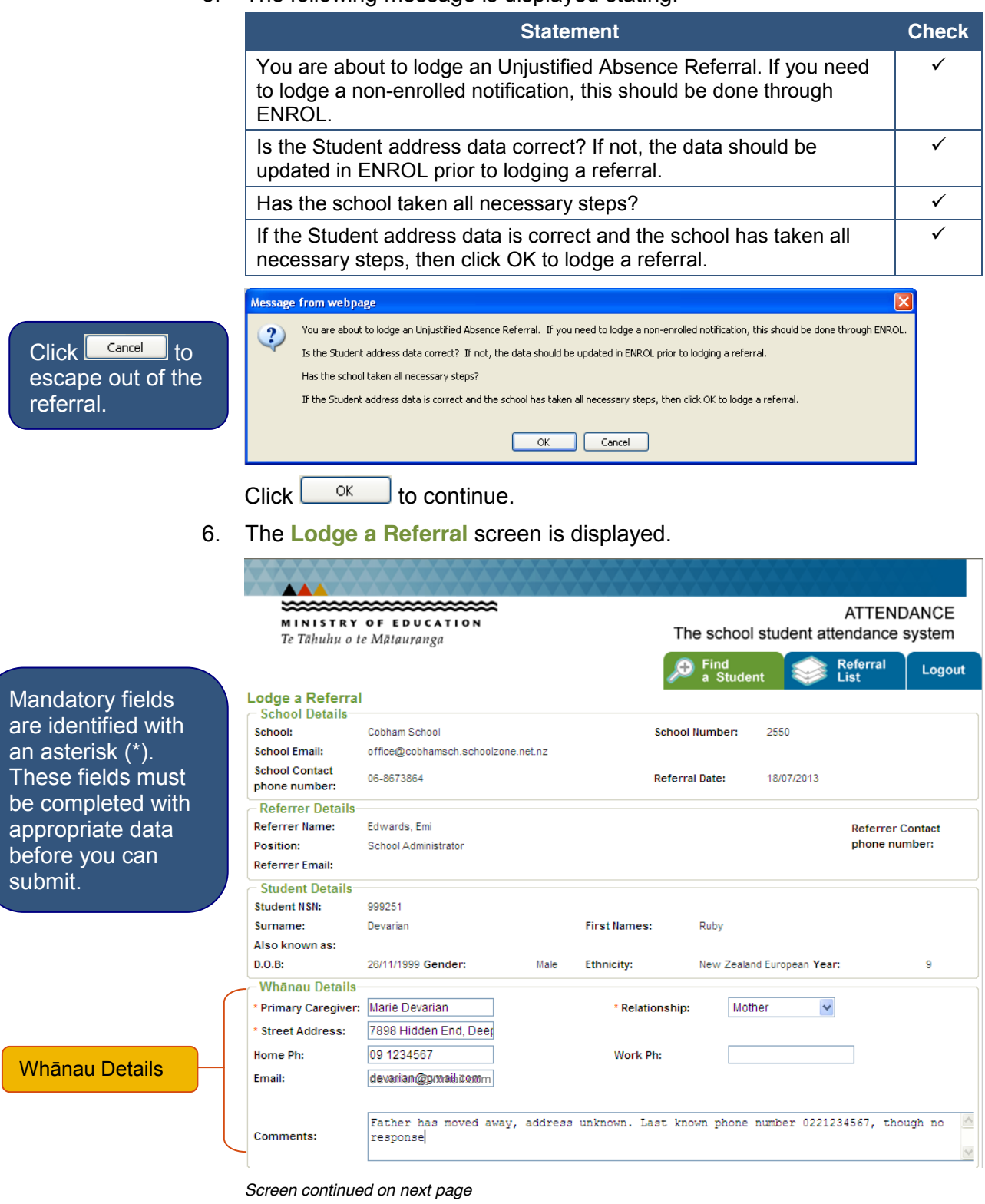

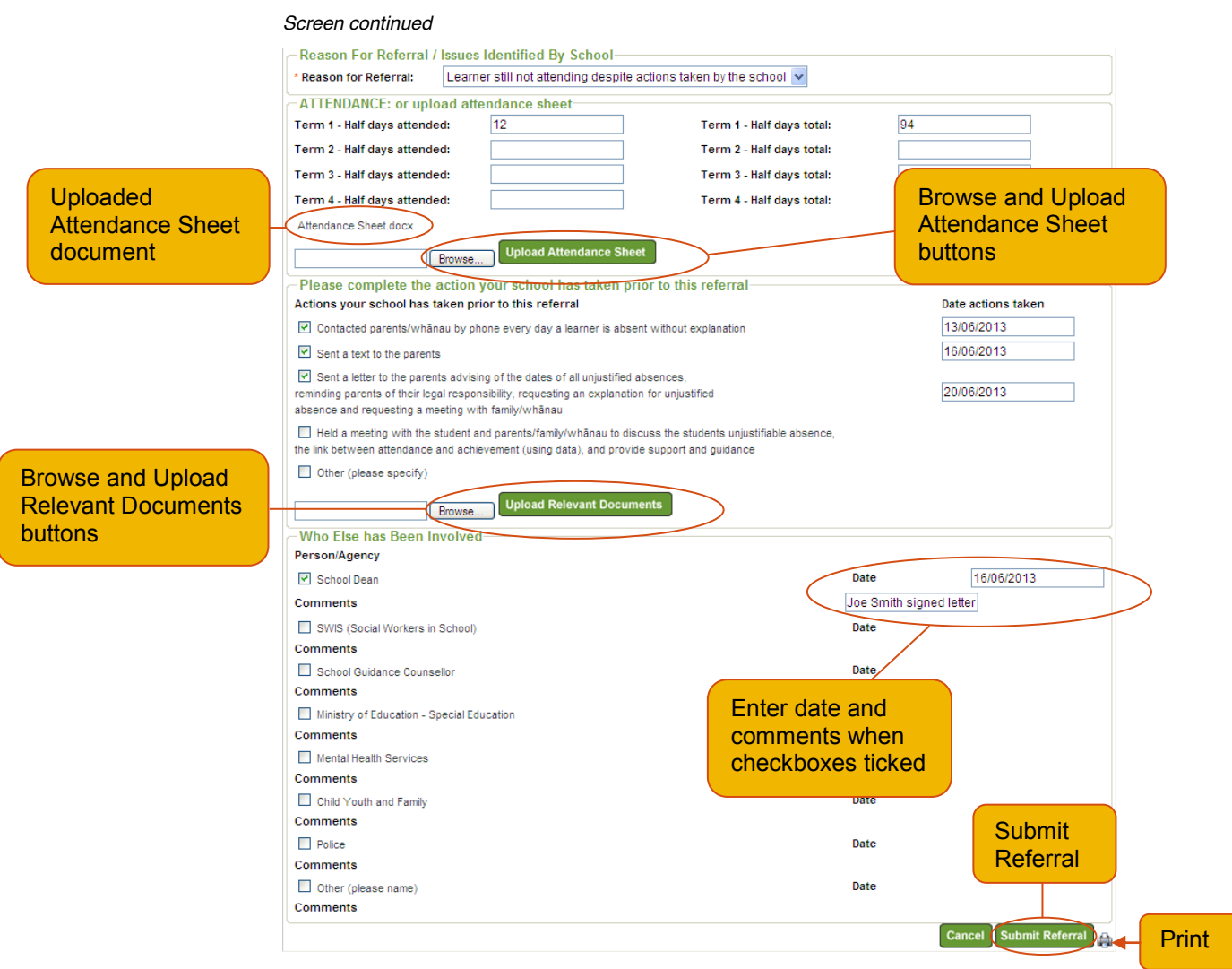

#### Enter the following field information:

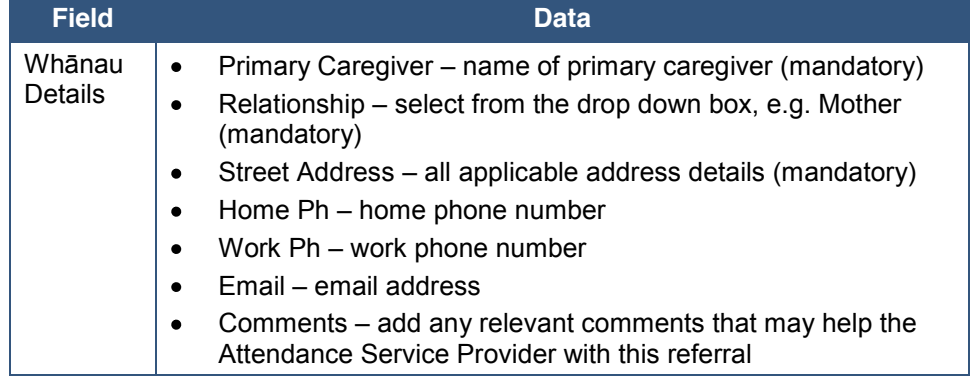

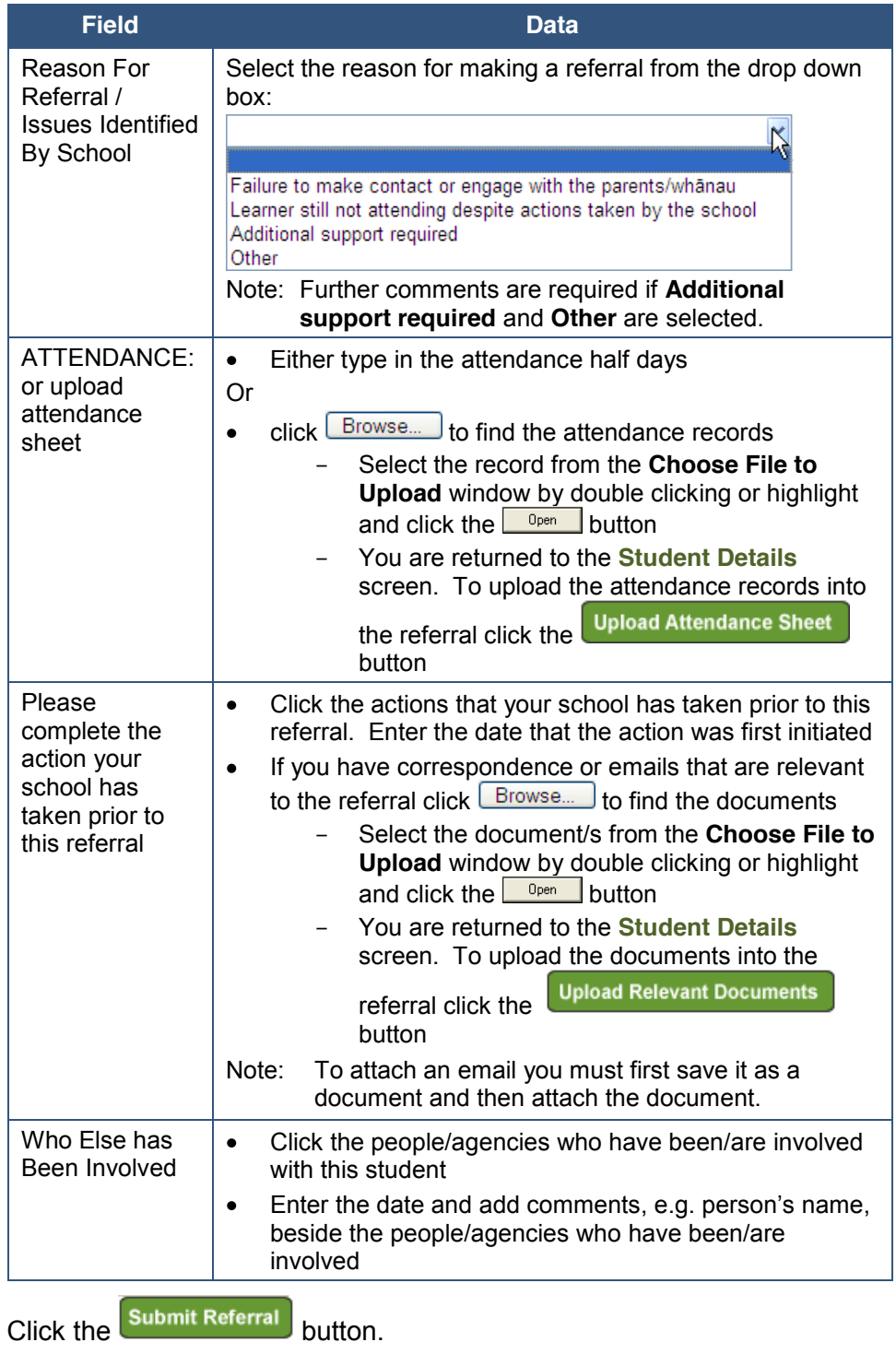

7. The following message is displayed stating that you are about to submit a referral and it will then be unavailable for editing.

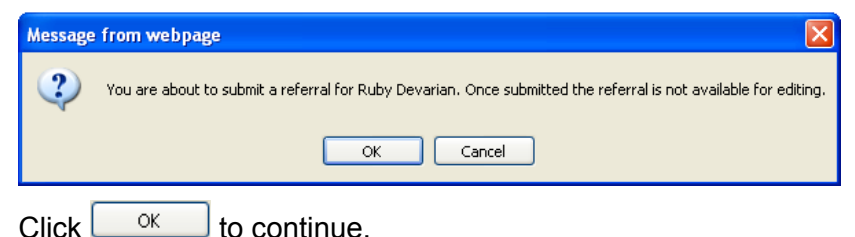

- 
- 8. The **Active Referrals** screen is displayed listing all the active referrals for your school, including the referral you have just submitted.

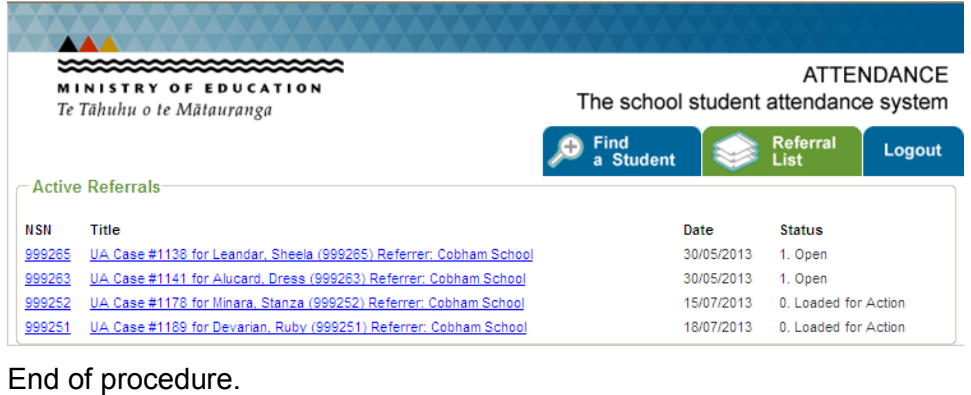

Attendance Service **13** Last updated: 19-Jul-13

#### <span id="page-14-0"></span>**View current Unjustified Absence Referral**

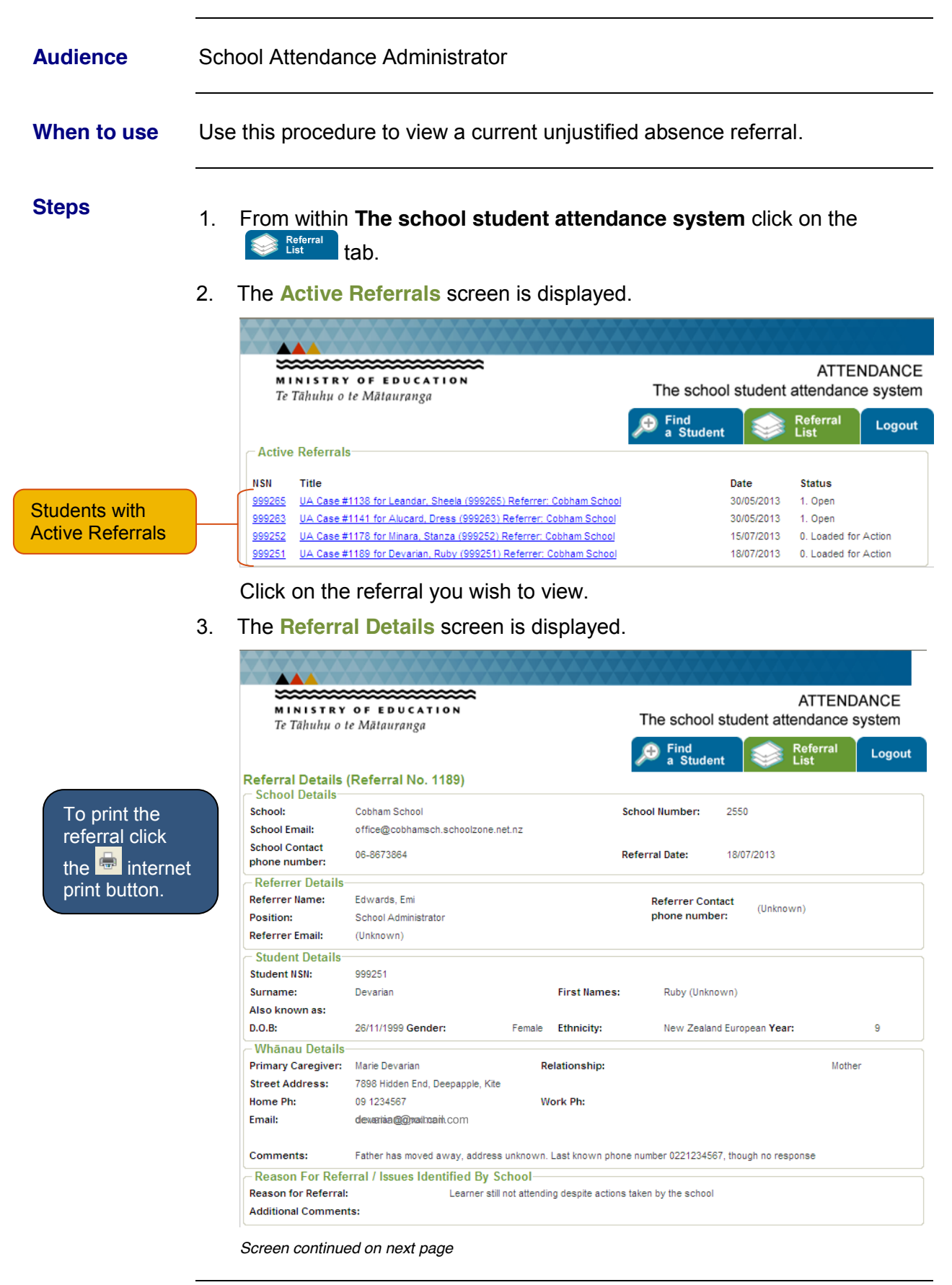

# **View current Unjustified Absence Referral, Continued**

#### *Screen continued*

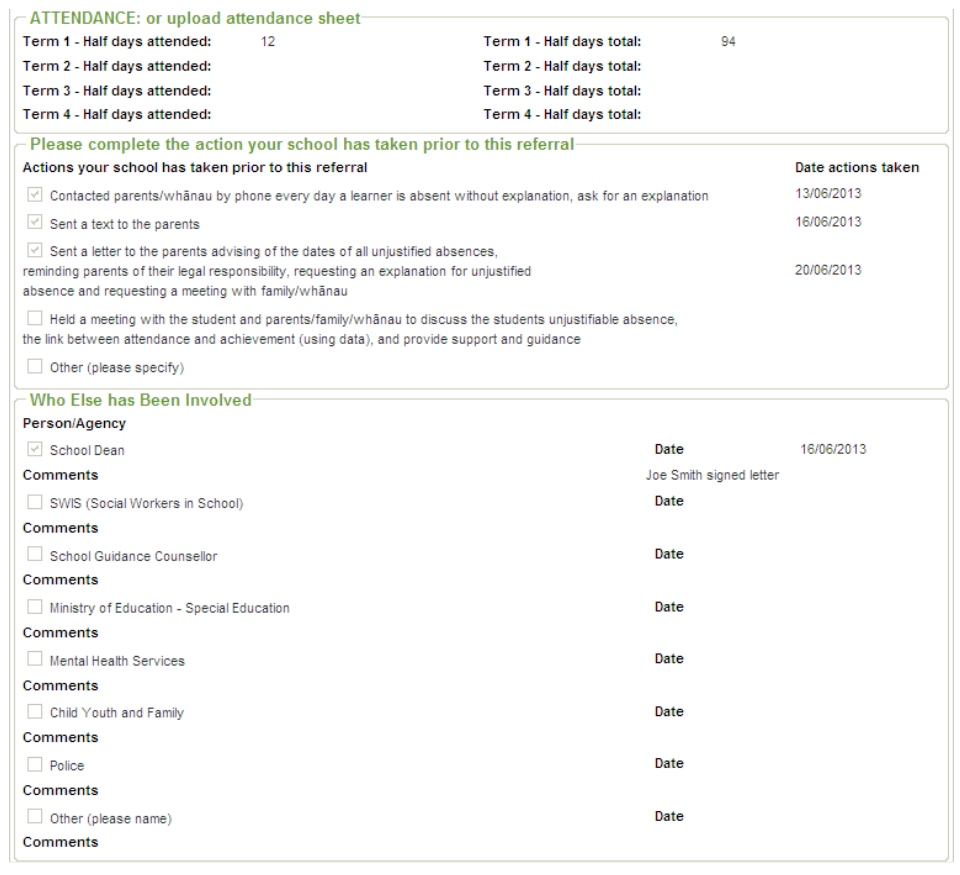

End of procedure.

#### <span id="page-16-0"></span>**Logout of ASA**

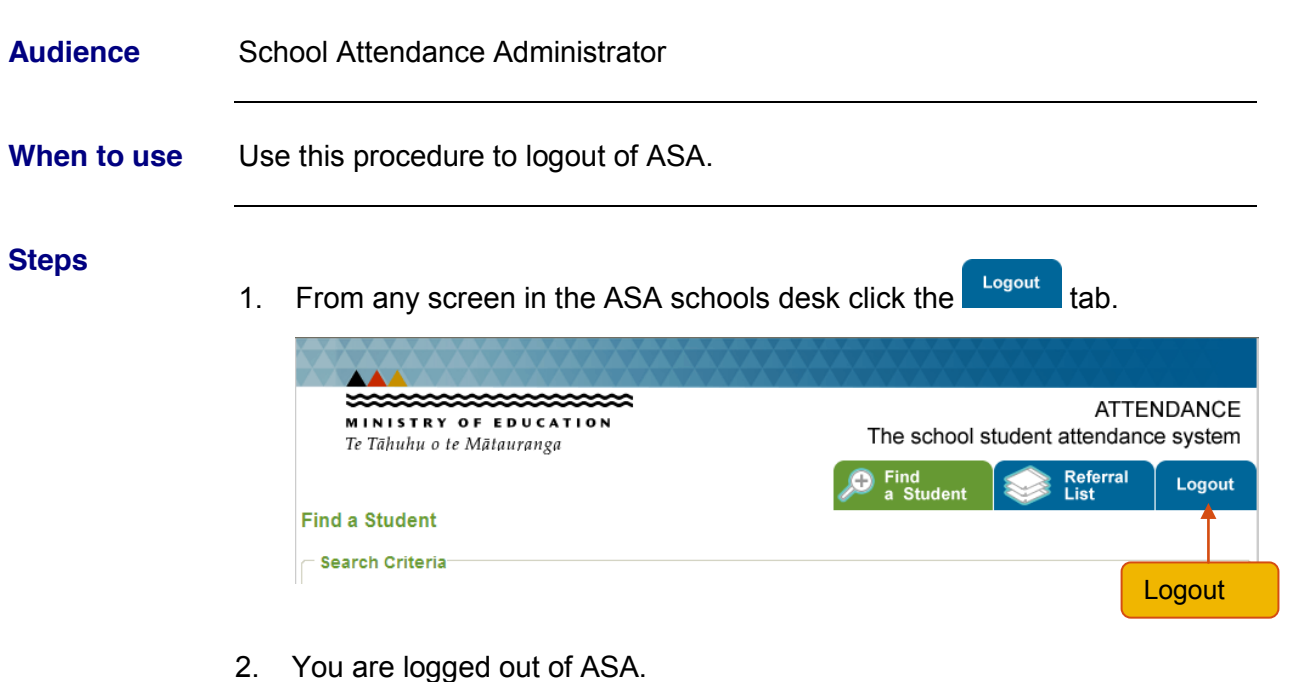

Note: If the following error displays...

**ErrorCode: urn:oasis:names:tc:SAML:2.0:status:responder. Message: Session index is not valid.**

... it is a result of clicking the **Logout** tab after ESAA has timed out but before it has redisplayed the ESAA page.

You will need to shut down the browser by clicking the  $\boxtimes$  button and then access ESAA again.

End of procedure.

# <span id="page-17-0"></span>**Support ± Who to contact**

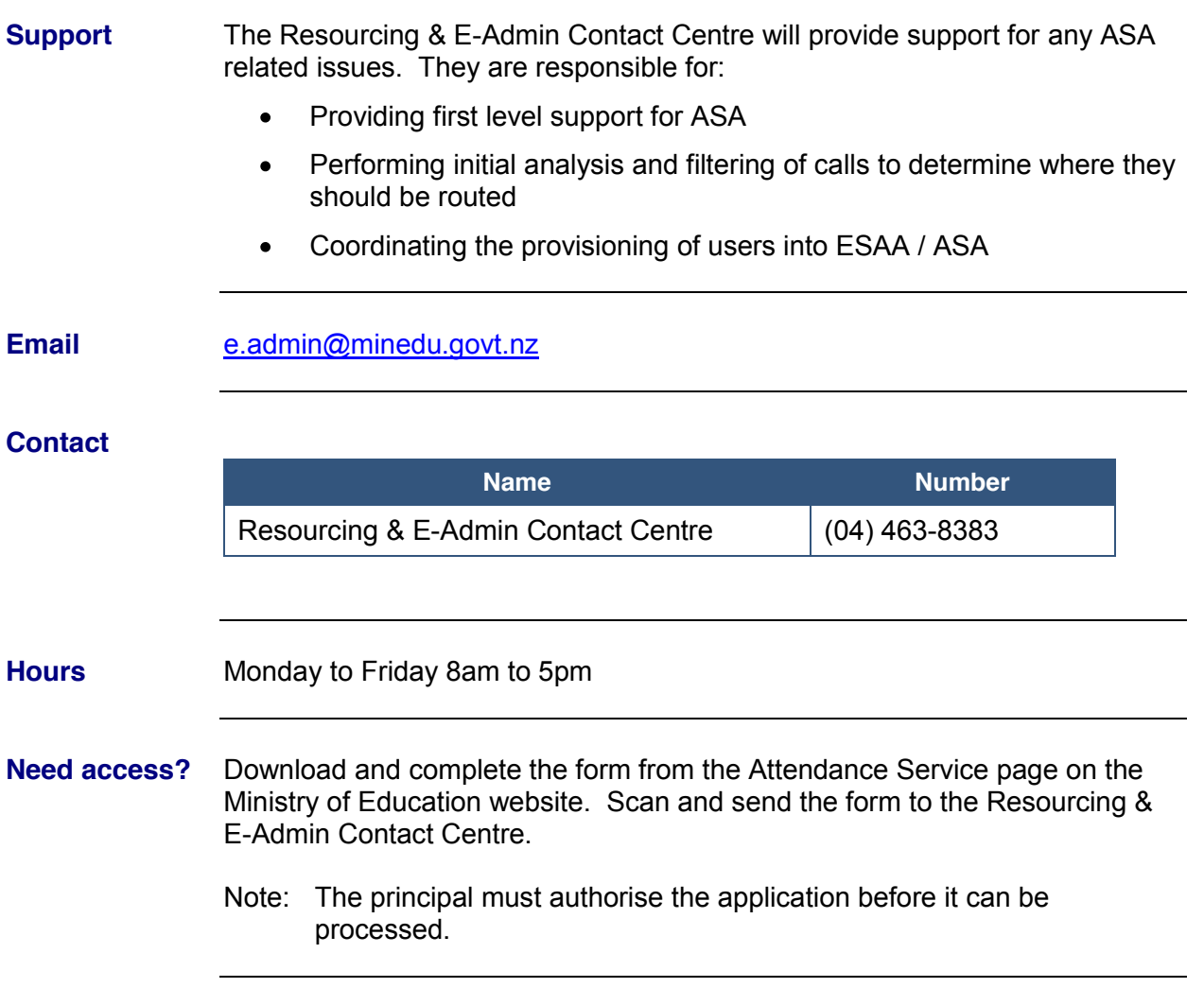

newzealand.govt.nz